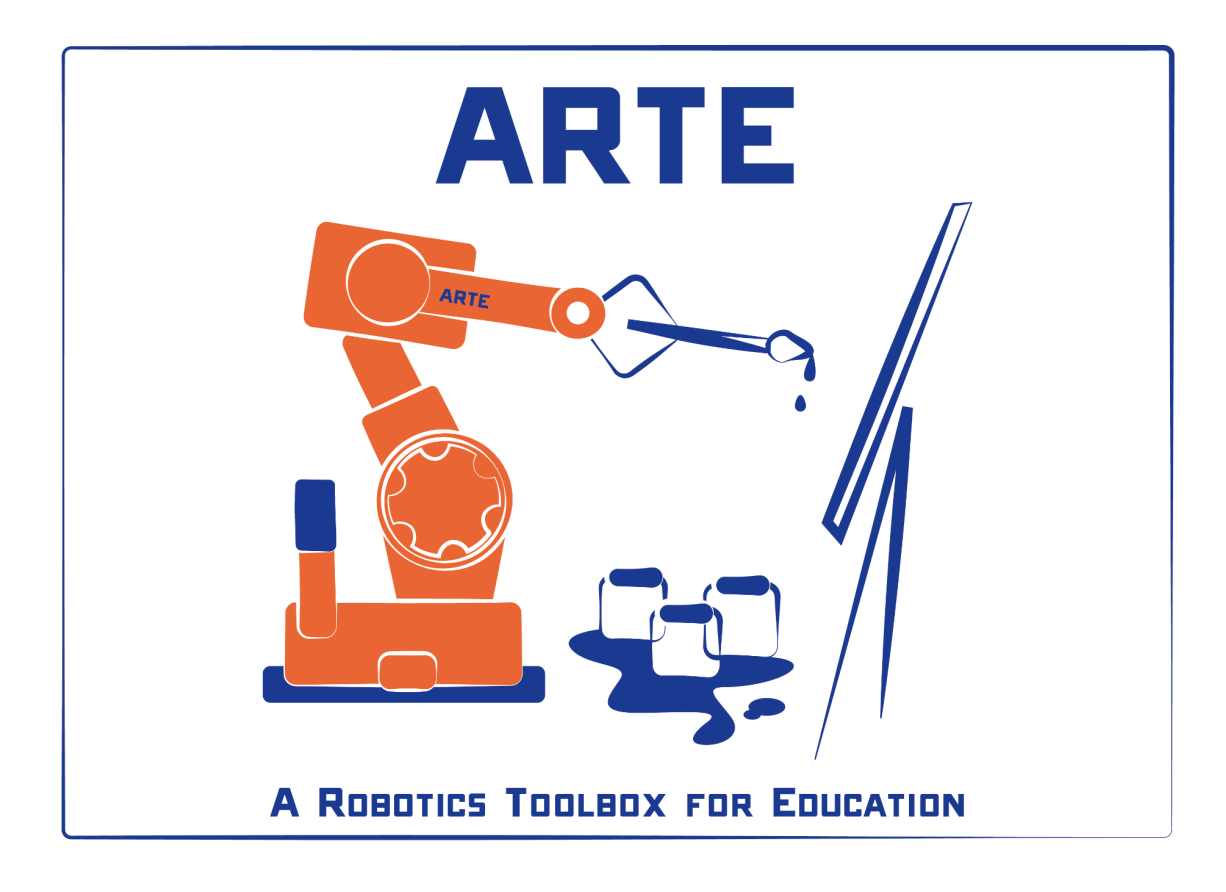

# **PRACTICAL SESSION 5: RAPID PROGRAMMING**

**Arturo Gil Aparicio**

**arturo.gil@umh.es**

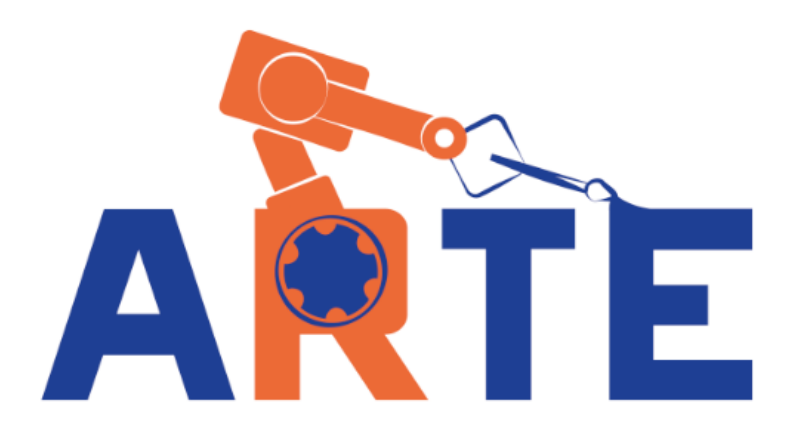

# **OBJECTIVES**

After this practical session, the student should be able to:

- − Program a robotic arm using the RAPID language.
- − Simulate a program using the ARTE library. This program will then be translated to a RAPID program so that you can program the real robot.

# 1 Introduction

The ARTE library includes a subset of instructions of the ABB RAPID language. Programming in ARTE will be done in the following way:

- i) The teach graphical user interface (GUI) allows to simulate the robot and program target points. The user will place the robot in different points in the workspace that will be needed, for example, to pick a piece or place it inside a box.
- ii) These points will be defined in a .m file. In order to do this, the points created in the teach aplication can be exported to a .m file. Next, the user should write a program using the equivalent Matlab functions provided, such as MoveJ(), MoveL() or MoveAbsJ().
- iii) The program can be simulated under Matlab. By using its debugging tools you may execute the program step by step ore ven look into the Matlab's functions.
- iv) Finally, the program can be translated to a RAPID file. This is done by means of the matlab2RAPID function. The resulting file can be used to program the real robot. There are different ways to transfer the RAPID file to the robot's controller, by using Robotstudio or by means of a basic FTP client.

The whole process will be summarized in Section 3.

The simulation speed of the GUI highly depends on your computer resources. Thus, if you find that the simulation is too slow, you may edit the configuration.delta time variable. Values near 0.01 s will increase the simulation speed whereas 0.001 will make the simulation too slow in most PCs.

```
>> init_lib
>> configuration.delta time=0.08
```
### 2 Using **teach** to program the robot in simulation

This section explains the usage of the teach graphical user interface (GUI). First, initialize the library and load a robot into the Matlab's workspace.

```
>> init_lib
>> robot=load robot('abb', 'IRB140');
>> teach
```
You can try loading other robots. Robots from other manufacturers different from ABB can also be simulated and programmed using RAPID language. After calling teach, the graphical interface shown in Figure 1 appears. In addition, a figure showing a 3D representation of the robot is presented. The robot variable is special inside the library. It is declared as a global variable in the workspace so that the teach application i sable to access the current loaded robot easily.

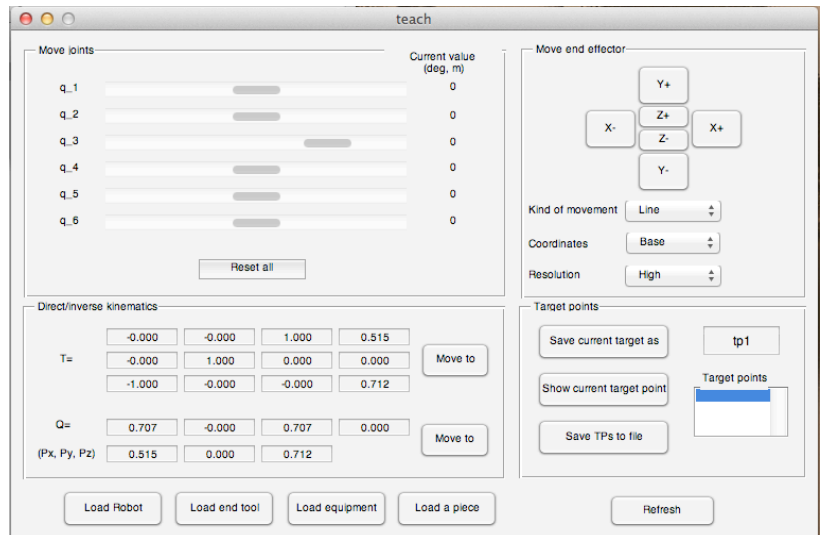

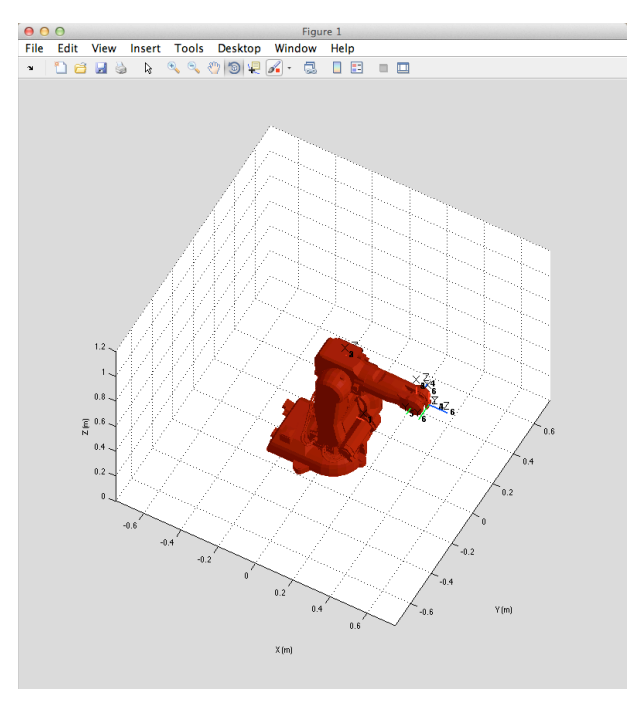

*Figure 1*

In order to program the robot we will be using the "Target points" menu to store and visualize target points. These target points will be used as:

- **End points:** That is positions and orientations where we wish to place the end effector. E. g. To pick a piece from a conveyor belt and place it in a lathe.
- **Through points:** positions and orientations that will be used to define a trajectory inside the robot's workspace. E. g. It is usually interesting to define a point A near the piece we would like to grab, thus planning a fast approach to A and a precise approximation to the final point so that the piece is gripped precisely.
- a) The **Load Robot** button allows you to load a different robot interactively and program it. Of course, if you plan to program a real IRB 140, this should be your choice.

Add a tool to the end effector. This is achieved by clicking on the **Load end tool button**. Different tools can be loaded from the arte/robots/equipment/end tools directory. Two examples are presented in Figure 2. For example, click on the **Load end tool button** and select the angular gripper parameters.m file placed at arte/robots/equipment/end\_tools/angular\_gripper/parameters.m. You may also load the vacuum\_1, vacuum\_2 or spot\_welding tool. It is important to pay attention to the robot. TCP variable. This variable is a homogeneous matrix that defines the Tool Center Point (TCP) of the tool. For a gripper, the TCP is the point where the pieces should be grabbed. For a spot welding tool, the TCP defines the position and orientation of the tool tip where the welding takes

place. If you wish **to program the IRB 140 robot at the UMH laboratory, please select the parallel gripper 0 tool.**

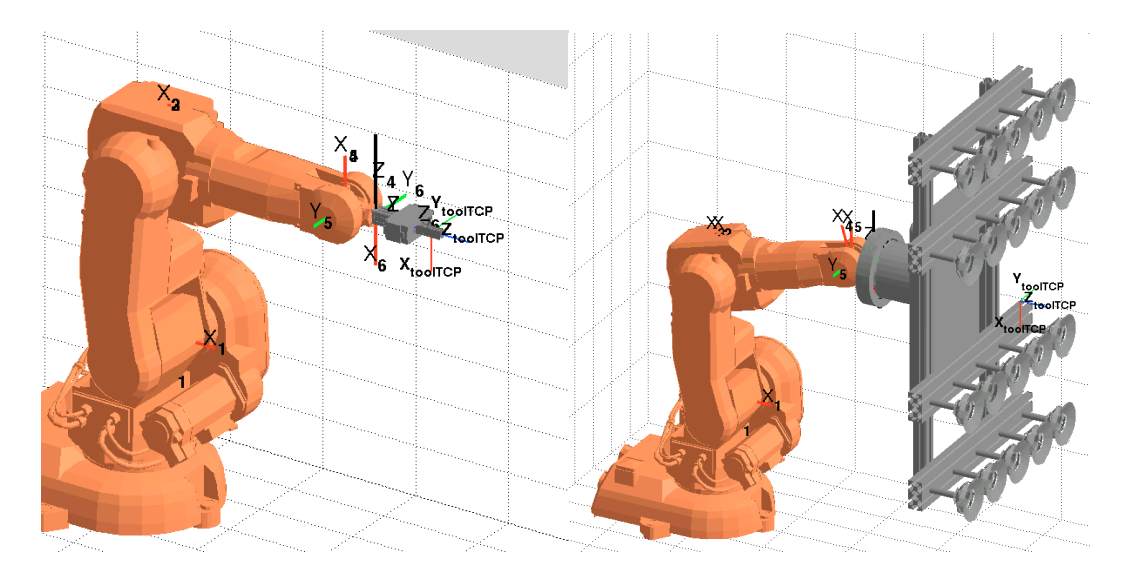

*Figure 2*

a) Finally, the environment should be represented. Conveyor belts, tables, machines, bowl feeders can be loaded in the same environment. This will surely help in the development of any robotic application. The **Load equipment** button allows to include auxiliary equipment in the robot's environment. The student should pay attention to the placement of the robot with respect to its environment. Figure 3 presents some of the environments included in the library. Load, for example, the bodywork environment located at arte/robots/equipment/bodywork/parameters.m. It is worth noting that the enviroments are modelled as a single link robot with no joints, meaning that they are static. In addition, the position and orientation of the robot inside the environment can be modified. To do this, edit the parameters.m file corresponding to the environment and modify the robot. To parameter. The TO variable is a homogeneous matrix that defines the position and orientation of the environment with respect to the base of the robot. Alternatively, you can also modify the T0 variable of the robot.

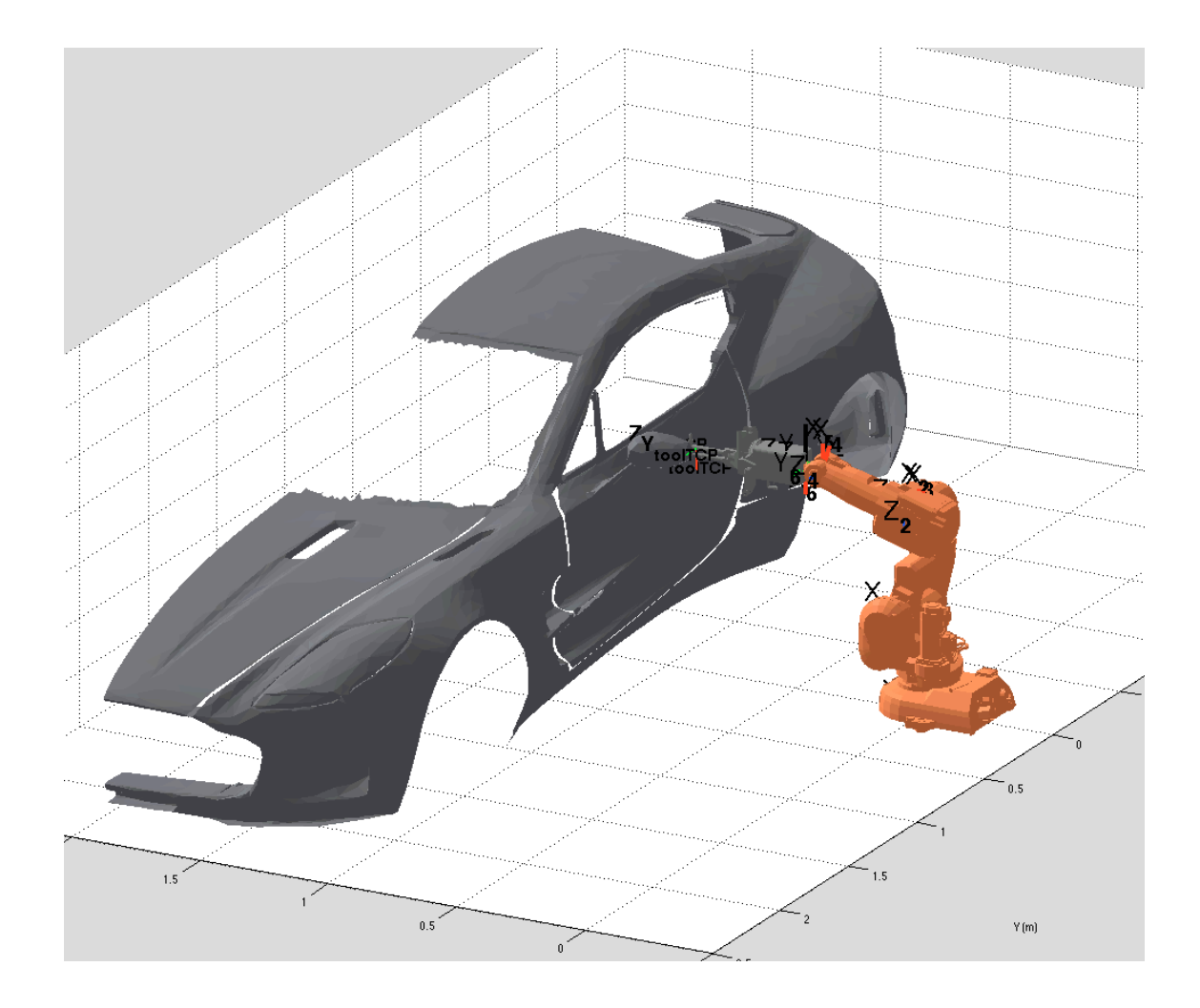

b) The a), b) and c) steps can be programmed in a Matlab script. See the manufacturing demo.m under the demo directory.

### 3 Basic RAPID functions

First, move the robot end effector to a desired placed (e.g. a place to grasp a piece). This can be performed by moving the sliders to move the joints independently or by using the  $X^+$ ,  $X^-$ ,  $Y^+$ ,  $Y^-$  or  $Z^+$ ,  $Z^-$  buttons to move the end effector in (X, Y, Z), either in the base or end effector's reference frame.

Once the robot is placed at the desired position and configuration. Save this robot pose as a target point. A target point in RAPID is defined as a robtarget data type:

CONST robtarget pos\_b\_rec:=[[-200,-550,200],[0,0.707,0.707,0],[-2,0,- 1,0],[9E9,9E9,9E9,9E9,9E9,9E9]];

Where [-200,-550,200] is the position of the end effector, [0,0.707,0.707,0] is a quaternion defining the orientation of the end effector and

[-2,0,-1,0] defines the configuration of the arm. Please remember that, in general, there exist different solutions of the inverse kinematic problem that bring the arm to the same position and orientation. The data type confdata =

[cf1, cf4, cf6, cfx] define the quadrants where the joints should be. The quadrants are defined as integer values for positive and negative values as shown in Figure 2. For example, a joint position  $q = [-90, 35, 179, 200, -50, 40]$ (degrees) is specified univoquely a the configuration [-1 2 0 1].

Please note that cfx is not used at present and is reserved for other kind of robots. Finally [9E+09,9E+09,9E+09,9E+09,9E+09,9E+09] is used to synchronize the position of up to 6 external axis (such as moving platforms to help the robot in its chore). These values means that no synchronization is present.

The target points are stored in the "Program" section, under the "Target point" menú.

Finally, these target points can be selected as arguments for the movement functions. You can build up a movement action by selection one of the available move functions in RAPID:

MoveJ: Moves the robot with a isochronous independent joint movement.

MoveL: Moves the robot end effector (TCP) with a line in space.

Movec: Moves the robot with a circular trajectory.

MoveAbsJ: Moves the robot to an absolute joint position.

offs(robtarget, x, y, z): Program a relative displacement from the specified robtarget destination.

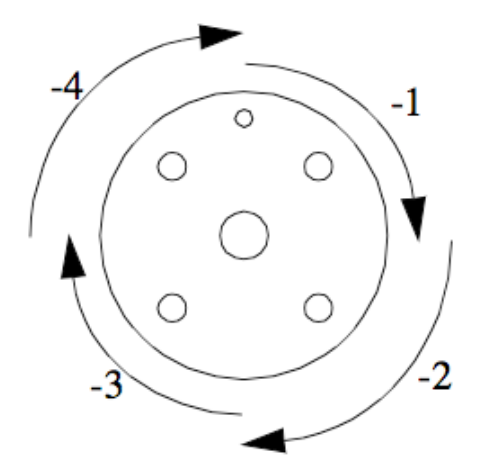

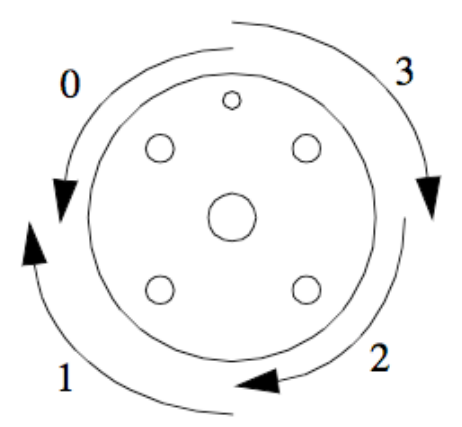

*Figure 3*

## 3 Basic programming

We can start by adding two target points. In order to do so, move the robot to the following positions and orientations. Change the fields in Q and P and click on the "Move to" button:

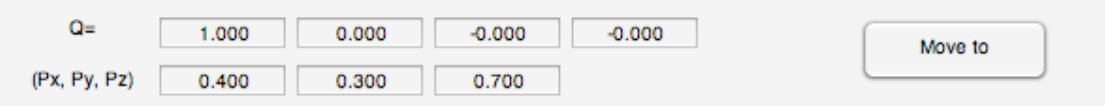

Press, "Move to". Next, press "Save current target as"  $\rightarrow$  RT\_tp1. The text field can be edited to

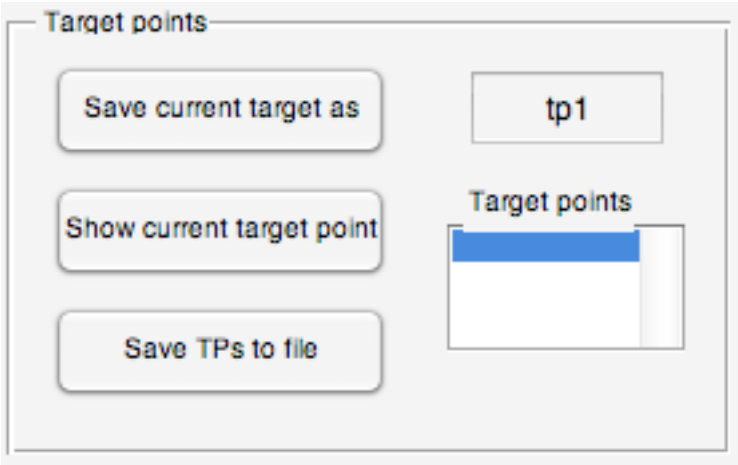

Change the destination point to:

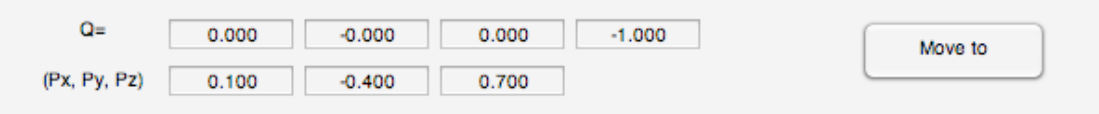

Press, "Move to". Next, press "Save target point" → RT\_tp2. You should be able to observe the target points in the "Target points" section.

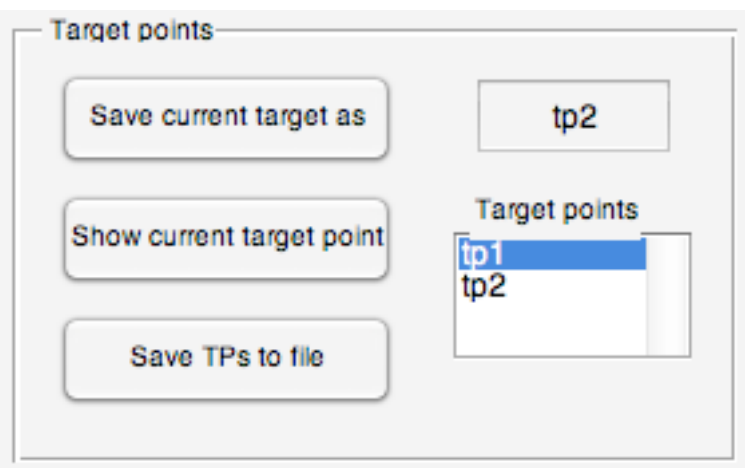

Now, press the "Save TPs to file" button. Select a file and click OK. As a result, the file will contain the following:

```
RT tp1=[(0.4000, 0.3000, 0.7000], [1.0000, -0.0000, -0.0000, -0.0000], [0, -1, -1, 0],[9E+09,9E+09,9E+09,9E+09,9E+09,9E+09]];
RT tp2=[[0.1000, -0.4000, 0.7000],[0.0000, -0.0000, 0.0000, 1.0000], [-1, -1, -2, 0][9E+09,9E+09,9E+09,9E+09,9E+09,9E+09]];
```
Now, we are going to execute a MoveJ instruction. Edit the file to include the following code:

```
RT_tp1=[[0.4000, 0.3000, 0.7000],[1.0000, -0.0000, -0.0000, -0.0000], [0, -1, -1, 0], 
[9E+09,9E+09,9E+09,9E+09,9E+09,9E+09]];
RT_{\text{up}}tp2=[[0.1000, -0.4000, 0.7000],[0.0000, -0.0000, 0.0000, 1.0000], [-1, -1, -2, 0],
[9E+09,9E+09,9E+09,9E+09,9E+09,9E+09]];
tool0=[1,[[0,0,0],[1,0,0,0]],[0,[0,0,0],[1,0,0,0],0,0,0]];
MoveJ(RT_tp1, 'vmax', 'fine', tool0, 'wobj0');<br>MoveJ(RT tp2, 'vmax', 'fine', tool0, 'wobj0');
MoveJ(RT_tp2, 'vmax' , 'fine' , tool0, 'wobj0');
MoveL(RT_tp1, 'vmax' , 'fine' , tool0, 'wobj0');
MoveL(RT_tp2, 'vmax' , 'fine' , tool0, 'wobj0');
```
At the top of the file, you should observe the definition of the target points. This definition is equivalent to the RobTarget data type defined in RAPID. Next, the tool0 definition is included. If no tool has been added to the simulation, the student should use toole, meaning that the end effector of the robot corresponds to the last reference system  $S_6$ . Next, the program can be

simulated by clicking on **EXT 1.** In addition, breakpoints can be added easily by

clicking on the line numbers on the left. Click on  $\Box$  to execute a program line.

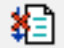

Click on  $\Box$  to stop debugging. As a result, you will observe the robot moving from one target point tp1 to the other, describing linear (MoveL) or joint coordinate trajectories (MoveJ).

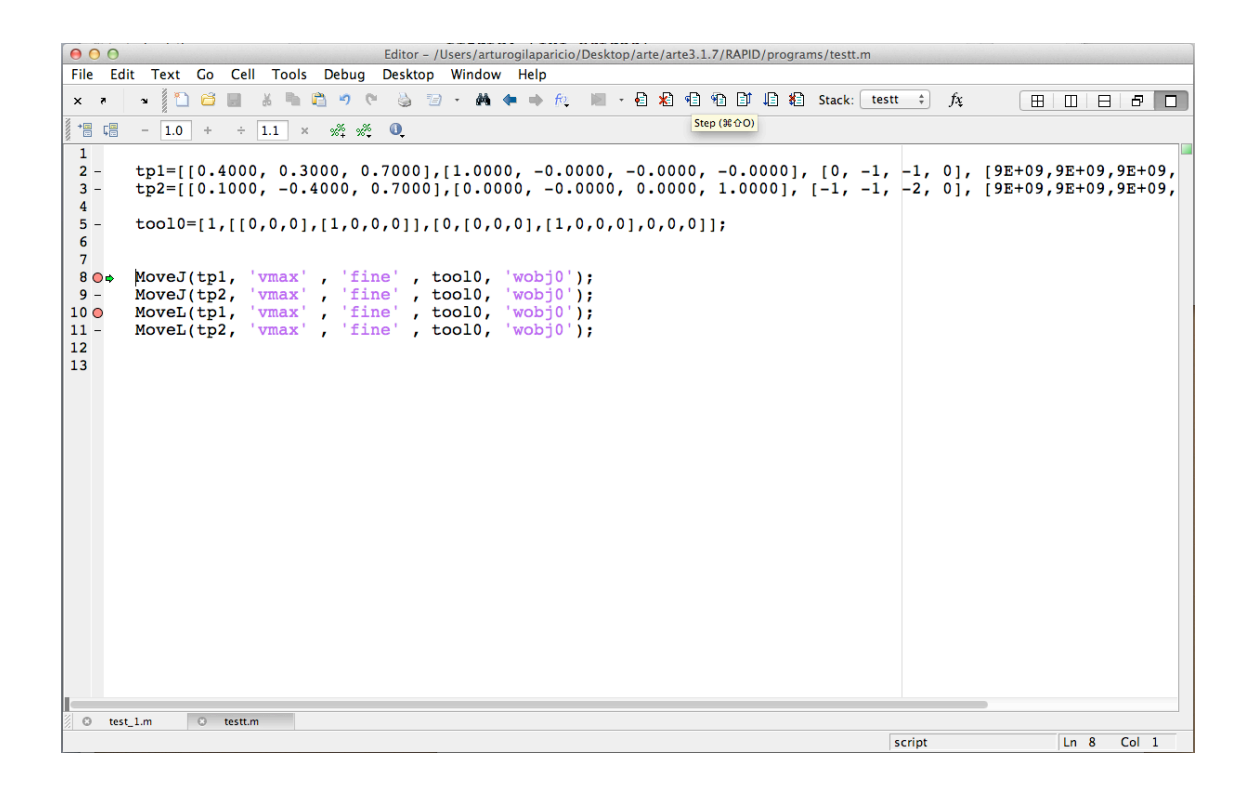

*Figure 4*

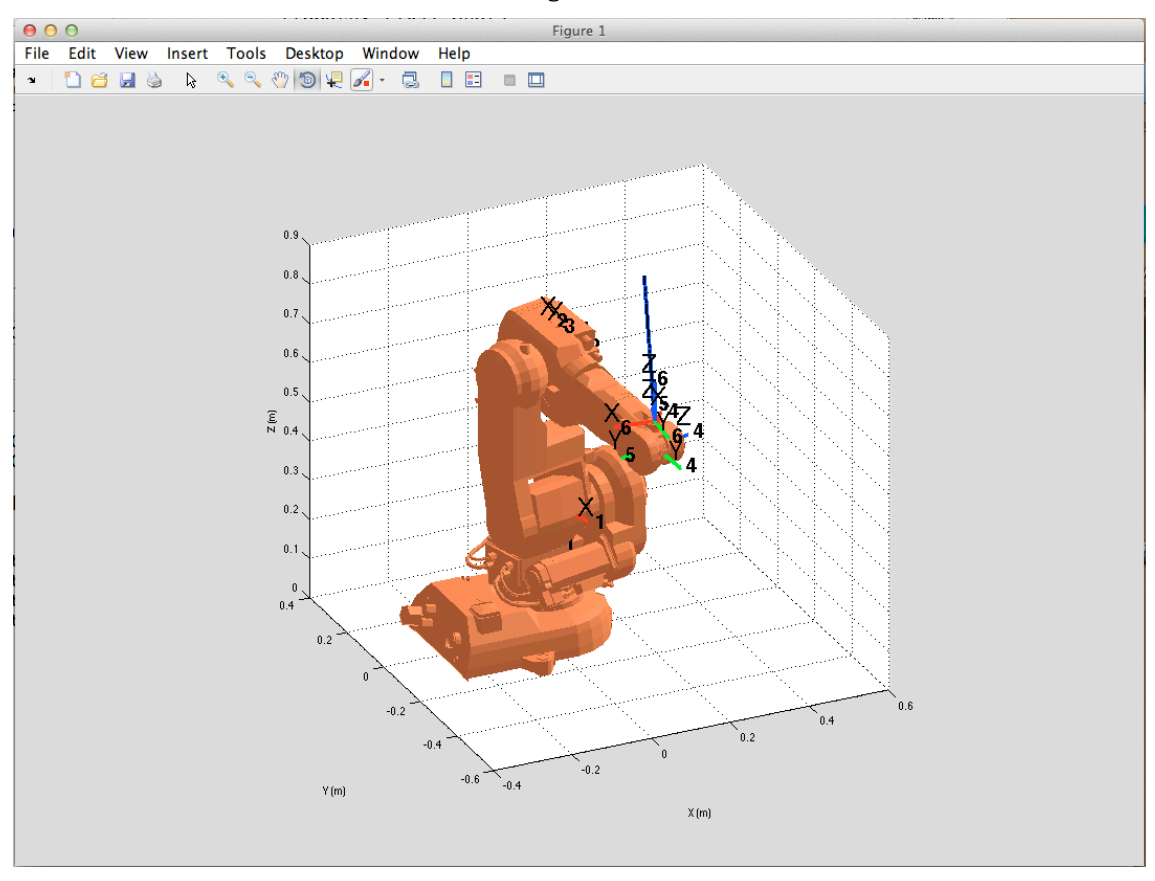

*Figure 5*

# 4 Translate it to RAPID

Assume that the following code is stored in a file named  $test 1.m$ :

```
function test_1
global RT tp1 RT tp2 TD tool0
RT tp1=[0.4000, 0.3000, 0.7000],[1.0000, -0.0000, -0.0000, -0.0000], [0, -1,-1, 0], [9E+09, 9E+09, 9E+09, 9E+09, 9E+09, 9E+09, 9E+09]];
RT_{tp2}=[0.1000, -0.4000, 0.7000], [0.0000, -0.0000, 0.0000, 1.0000], [-1, -1,-2, 0], [9E+09, 9E+09, 9E+09, 9E+09, 9E+09, 9E+09]];
TD tool0=[1,[[0,0,0],[1,0,0,0]],[0,[0,0,0],[1,0,0,0],0,0,0]];
main;
end
function main()
global RT tp1 RT tp2 TD tool0
      MoveJ(RT_tp1, 'vmax' , 'fine' , TD_tool0, 'wobj0');
      MoveJ(RT_tp2, 'vmax' , 'fine' , TD_tool0, 'wobj0');
      MoveL(RT_tp1, 'vmax' , 'fine' , TD_tool0, 'wobj0');
      MoveL(RT_tp2, 'vmax' , 'fine' , TD_tool0, 'wobj0');
end
```
Please, note that the code should be defined in a Matlab script that starts by a function. Once this is done, type:

#### >> matlab2RAPID

The following dialog appears. Select the test 1.m file and click on Open.

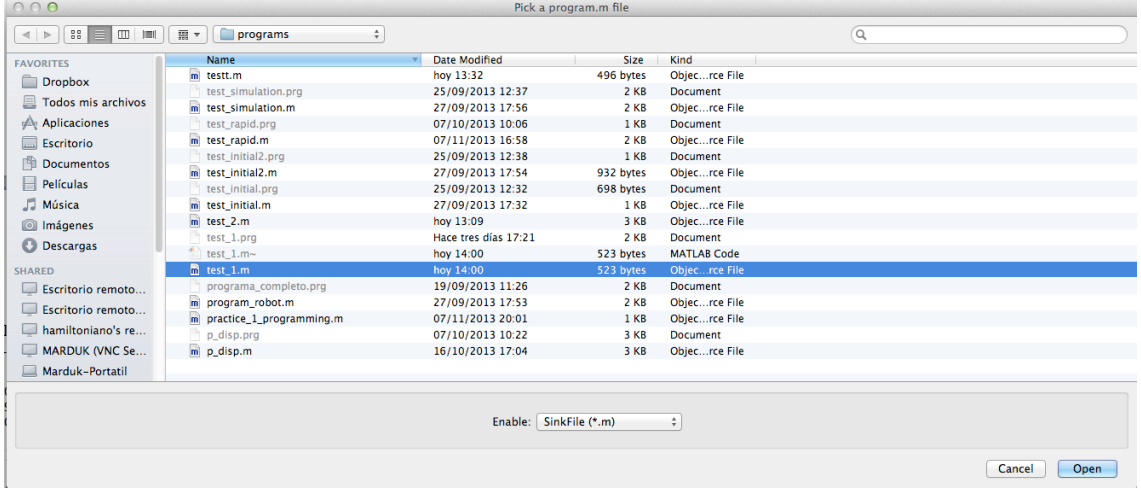

As a result, in the command prompt you should observe:

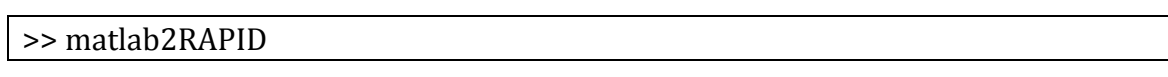

Converting Matlab into RAPID lenguaje...

Sink name  $=$ 

test\_1.prg

Next, the test 1.prg file is created in the same directory where test\_1.m exists. If you edit this file, you can observe the following code.

```
MODULE test_1
CONST robtarget RT_tp1:=[[0.4*1000, 0.3*1000, 0.7*1000],[1, -0, -0, -0], [0, -
1, -1, 0], [9E+09, 9E+09, 9E+09, 9E+09, 9E+09, 9E+09]];
CONST robtarget RT_tp2:=[[0.1*1000, -0.4*1000, 0.7*1000],[0, -0, 0, 1], [-1, -
1, -2, 0], [9E+09,9E+09,9E+09,9E+09,9E+09,9E+09]];
CONST tooldata
TD tool0:=[1*1000,[[0*1000,0*1000,0],[1,0,0,0]],[0,[0,0,0],[1,0,0,0],0,0,0]];
PROC MAIN
      MoveJ RT tp1, vmax, fine, TD tool0\WObj:=wobj0;
      MoveJ RT_tp2, vmax, fine, TD_tool0\WObj:=wobj0;
      MoveL RT tp1, vmax, fine, TD tool0\WObj:=wobj0;
      MoveL RT tp2, vmax, fine, TD tool0\WObj:=wobj0;
ENDPROC
ENDMODULE
```
This is finally the RAPID code that is equivalent to the Matlab code that we have been using until now. This code is directly portable to program a robot. Just use a FTP client to transfer this file to the robot's controller and program it.

### 4 Making a more advanced program

The following code includes all the functions that can be used in the library. All these functions can be translated to RAPID equivalent functions. Please, note that only a subset of functions are included in Matlab, but they suffice to generate a vast number of applications. In the following code, we have used the MoveAbsJ function, the MoveC function and the Offs $\cap$  function. For loops are also included in the code. Edit the file arte/RAPID/programs/test 2.m.

```
function test_2
global RT tp1 RT tp2 q0 TD tool0
TD_tool0=[1,[[0,0,0],[1,0,0,0]],[0,[0,0,0],[1,0,0,0],0,0,0]];
%initial position
q0=[0 0 0 0 0 0]';
%target points
RT tp1=[[0.3,0.0089,1.0195],[0.2175,0.0971,-
0.0689,0.9688],[1,0,0,0],[9E9,9E9,9E9,9E9,9E9,9E9]];
RT tp2=[(0.7150,-0.2000,0.5120],[0.7071,0.0,0.7071,0.0000],[-1,-1,0,0],[9E9,9E9,9E9,9E9,9E9,9E9]];
main;
end
```

```
function main()
global RT_tp1 RT_tp2 q0 TD_tool0
%The MoveAbsJ function performs a joint coordinate planning to the
%specified joint values
MoveAbsJ(q0, 'vmax', 'fine', TD tool0, 'wobj0');
 MoveJ(RT_tp1, 'vmax' , 'fine' , TD_tool0, 'wobj0');
 MoveJ(RT_tp2, 'vmax' , 'fine' , TD_tool0, 'wobj0');
 MoveL(RT_tp1, 'vmax' , 'fine' , TD_tool0, 'wobj0');
 MoveL(RT_tp2, 'vmax' , 'fine' , TD_tool0, 'wobj0');
%Return to tp1
MoveJ(RT tp1, 'vmax' , 'fine' , TD tool0, 'wobj0');
%use the Offs function to move relative to tp1
% The Offs function makes a relative displacement in X, Y and Z directions
%Please note that, by using Offs, the specified axes configuration may
%differ from the one specified in tp1.
MoveJ(Offs(RT_tp1,0.1,0,-0.1), 'vmax' , 'fine' , TD_tool0, 'wobj0');
%use MoveL inside a Loop, moving incrementally
for i=1:4,
    MoveL(Offs(RT_tp1,0.1,i*0.1,-0.2), 'vmax' , 'fine' , TD_tool0, 'wobj0');
end
end
```
Again, use matlab2RAPID to create a RAPID program that can be uploaded to the real controller.

!

```
MODULE test_2
PERS tooldata
 tool0:=[1*1000,[[0*1000,0*1000,0],[1,0,0,0]],[0,[0,0,0],[1,0,0,0],0,0,0]];
!initial position
q0:=[0 0 0 0 0 0]';
!target points
CONST robtarget
  tp1:=[[0.3*1000,0.0089*1000,1.0195*1000],[0.2175,0.0971,-
0.0689,0.9688],[1,0,0,0],[9E9,9E9,9E9,9E9,9E9,9E9]];
CONST robtarget
 tp2:=[[0.715*1000,-0.2*1000,0.512*1000],[0.7071,0,0.7071,0],[-1,-1,0,0],[9E9,9E9,9E9,9E9,9E9,9E9]];
PROC MAIN
!The MoveAbsJ function performs a joint coordinate planning to the
!specified joint values
   MoveAbsJ q0, 'vmax' , 'fine' , tool0, 'wobj0');
 MoveJ tp1, vmax, fine, too10\WObj:=wobj0;
  MoveJ tp2,vmax,fine,tool0\WObj:=wobj0;
 MoveL tp1, vmax, fine, tool0\WObj:=wobj0;
  MoveL tp2,vmax,fine,tool0\WObj:=wobj0;
!Return to tp1
  MoveJ tp1,vmax_,fine_,tool0\WObj:=wobj0;
!use the Offs function to move relative to tp1
! The Offs function makes a relative displacement in X, Y and Z directions
!Please note that, by using Offs, the specified axes configuration may
!differ from the one specified in tp1.
  MoveJ Offs(tp1,0.1*1000,0.0*1000,0.1*1000),vmax,fine,tool0\WObj:=wobj0;
!use MoveL inside a Loop, moving incrementally
   FOR i FROM 1 TO 4 DO
      MoveL Offs(tp1,0.1*1000,i*0.1*1000,0.1*1000),0.2,vmax,fine\WObj:=wobj0;
ENDFOR
```
ENDMODULE

### **Exercise 1:**

a) Open the file test\_2.m. Simulate it step by step.

b) Edit the target points to different 3D positions. What kind of WARNINGS or ERRORS do you obtain. Why?

# 5 Simulating a packaging application

Other aspects are important when developing a robotic application.

- a) You should have an **environment** that ressembles the real one.
- b) The robot should have a **suitable end tool**, similar to the one that uses the real robot that you aim to program.
- c) There should exist **a piece** that is being moved. For example, in a packaging application, the pieces will be picked, from a conveyor belt and placed in a box.

The three items above are covered easily inside the teach GUI application.

- a) Click on the **Load Robot button** to swap easily between the robots in the library.
- b) Click on **Load end tool** to load an **end effector**.
- c) Click on Load equipment to load auxiliar systems such as conveyor velts, machining tools, robotic cells, etc.
- d) Finally, load a piece that will be grabbed by the robot by clicking on the "**Load a piece**" button.
- e) Moreover, there exist functions that are used during the simulation to provide the feeling that the piece is grabbed by the robot and moves with the end tool.

The piece position/orientation is defined by the robot.piece.T0 homogeneous transformation and should be defined during the simulation.

We are now prepared to simulate the first packaging application.

- a) Open the script under arte/RAPID/programs/practice\_1\_programming.m.
- b) Run teach, **load an IRB 140 robot**.
- c) Click on **Load end Tool** and load the arte/robots/equipment/end\_tools/parallel\_gripper\_0 that defines a parallel gripper.
- d) Click on **Load equipment** and load arte/robots/equipment/tables/table two areas that represents a conveyor belt with two workin areas.
- e) Click on **Load a piece** and load arte/robots/equipment/cylinders/cilynder tiny that represents a piece.

Finally, you can simulate the practice1 programming.m script in Matlab using

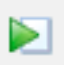

the button. The script simulates that the robot picks a picece and then drops it in the packaging area.

### **Exercise 2:**

a) Open the file practice\_1\_programming.m and simulate it step by step. The initial position of the piece is at the end of a conveyor belt. The position and orientation of the piece is defined by:

**robot.piece.T0(1:3,4)=[-0.1 -0.5 0.2]';**

The box has dimensions  $0.3x0.3x0.2$  m and its center is located at  $(X, Y, Y)$ **Z)=(0.5, -0.5, 0.2)**

b) Now you should edit the file by including more targetpoints and define functions to simulate a more realistic packaging application. First, consider that the four pieces have to be placed as shown in Figure 5.

c) Repeat the program to produce a different packaging. In this case, the pieces should be placed in a box as represented in Figure 6. The box

An example is presented in the following video:

https://drive.google.com/file/d/0Bx\_eBHgZLv8Kc1hUd190OEV3c28/edit?usp=sharing

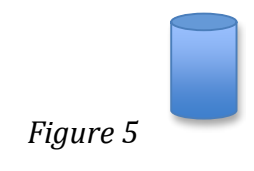

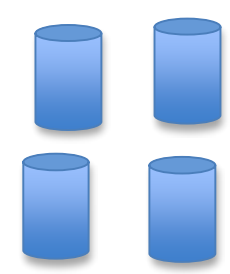

*Figure 6*

# 7 Program the real robot

Programming a real robot can be done in different ways. Often, the robot manufacturers provide a GUI to simulate and program the controller. In the case of the SC4+ controller we will be using a simple FTP client to transfer the RAPID file to the controller.

a) Call matlab2RAPID and select the .m Matlab script.

>> matlab2RAPID

- b) if the file arte/RAPID/programs/practice\_1\_programming.m is selected, a new file arte/RAPID/programs/practice\_1\_programming.prg will be generated. This last file is in RAPID language.
- c) Edit this last file, some of the functions used in simulation will not be understood by RAPID. Edit practice 1 programming.prg and remove any call to:

```
robot.piece.T0(1:3*1000,4):=[0 -0.45 0.2]';
!robot.tool.piece_gripped=0;
```
drawrobot3d(robot, robot.q); !close the tool simulation\_close\_tool; simulation\_open\_tool; simulation\_open\_piece; simulation release piece;

d) In order to program the SC4+ robot controller, the following data should be useful. Configure the communications with the controller with the following network configuration in the PC:

IP ADDRESS: 192.168.125.82 MASK: 255.255.255.240 GATEWAY:192.168.125.81

Use a simple ftp client such as Filezilla to connect to the Server with address: 192.168.125.1.

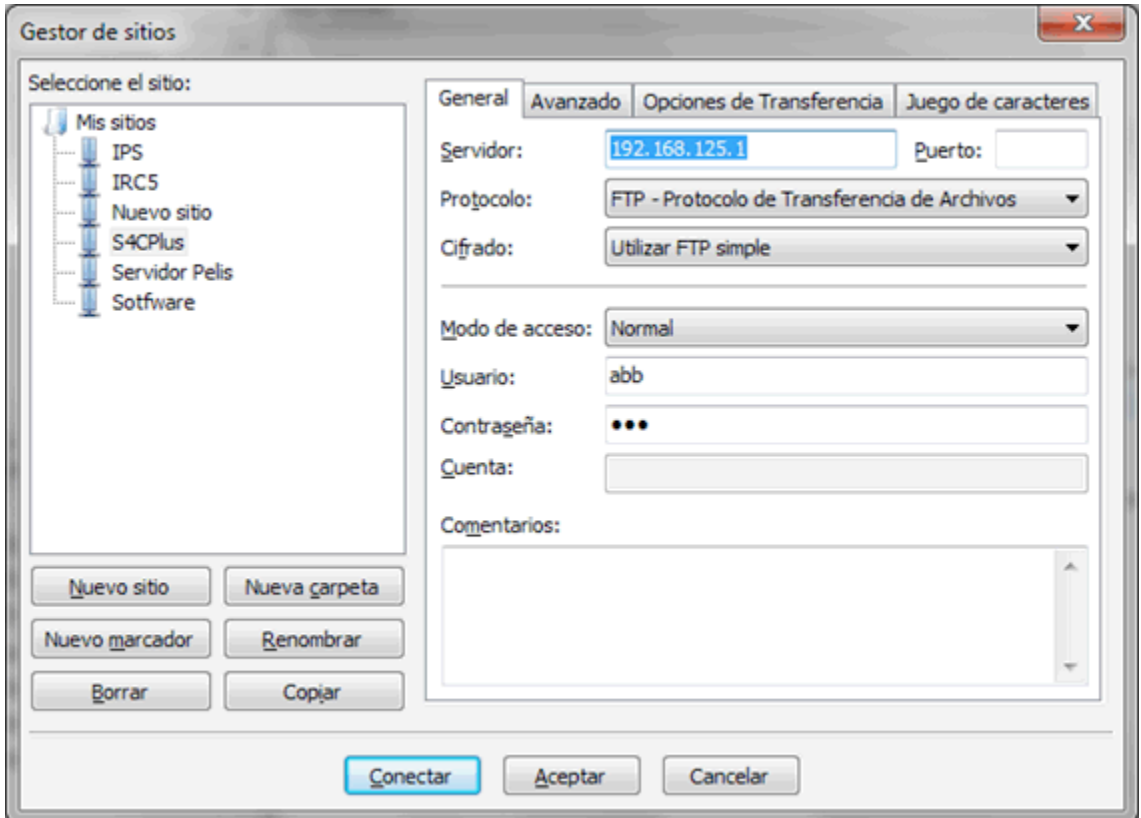

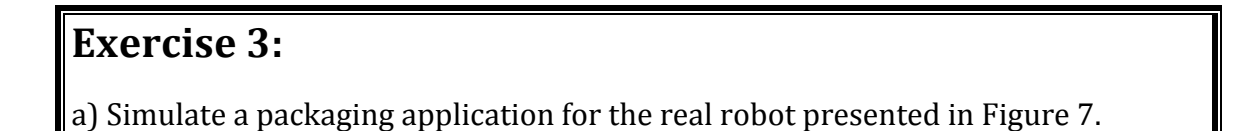

b) The positions and orientations of the end tool to grip a piece or release it should be known in order to develop your application. A simple way of doing this, (if you have the possibility to handle the real robot) is to use the robot as a measurement unit: place the robot at the desired position and orientation and store this data. Proceed to the release area and repeat the process.

c) Simulate the packaging application. You can use the test\_functions.m and the test packaging.m scripts as examples.

d) Once the student considers that the problems are solved and the target points are correct, the real robot may be programmed. Thus, use matlab2RAPID to obtain a RAPID program. Edit it to assure that the syntax is correct. Finally, use Filezilla to transfer the program to the robot.

### 8 Program a different robot

Prior to the call to the "teach" GUI you can load any robot and program it. Please note that other robots may have different restrictions, such as the size of their workspace and the different orientations that can be reached.

```
>> init_lib
>> robot=load_robot('abb', 'IRB6620');
>> teach
```
Or, for example, load a KUKA robot and program it in RAPID:

```
>> init_lib
>> robot=load_robot('kuka', ' KR5_arc');
>> teach
```